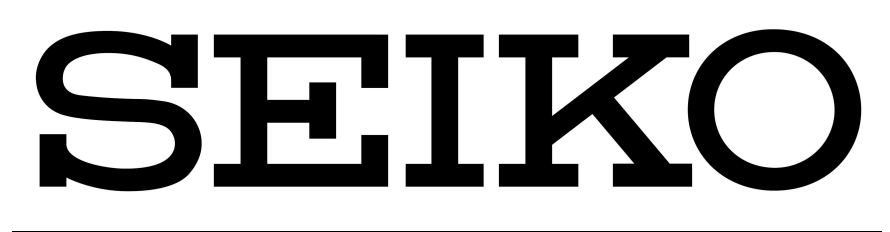

# タイムサーバー機能付きシステムクロック

# ネットワーク接続

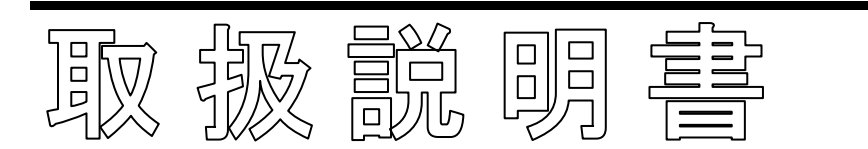

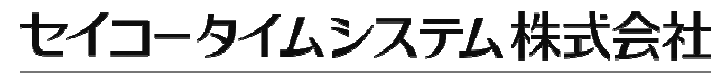

**SEIKO TIME SYSTEMS INC.** 

## ご注意

- (1)本書の内容の一部または全部を無断転載することは、禁止されております。
- (2)本書の内容については、将来予告なしに変更することがあります。
- (3)本書の内容については、万全を期して作成しましたが、万一ご不審な点や誤りなど、お気づきの 点がありましたらご連絡ください。
- (4)運用した結果の影響につきましては、(3)項にかかわらず責任を負いかねますのでご承知ください。
- (5)本製品がお客様により不適当に使用されたり、本書の内容に従わずに取り扱われたり、または当 社及び当社指定のサービス担当以外の第三者により修理・変更されたことに起因して生じた損害 につきましては、当社は責任を負いかねますのでご承知ください。
- (6)本書は、Windows の基本的な使い⽅を理解していることを前提に書かれています。 Windows の基本的な使い方は、パソコンに付属のマニュアルをご覧ください。
- (7)施設内のネットワークへの接続、PC の設定変更には、システム管理者にご相談ください。

# 目次

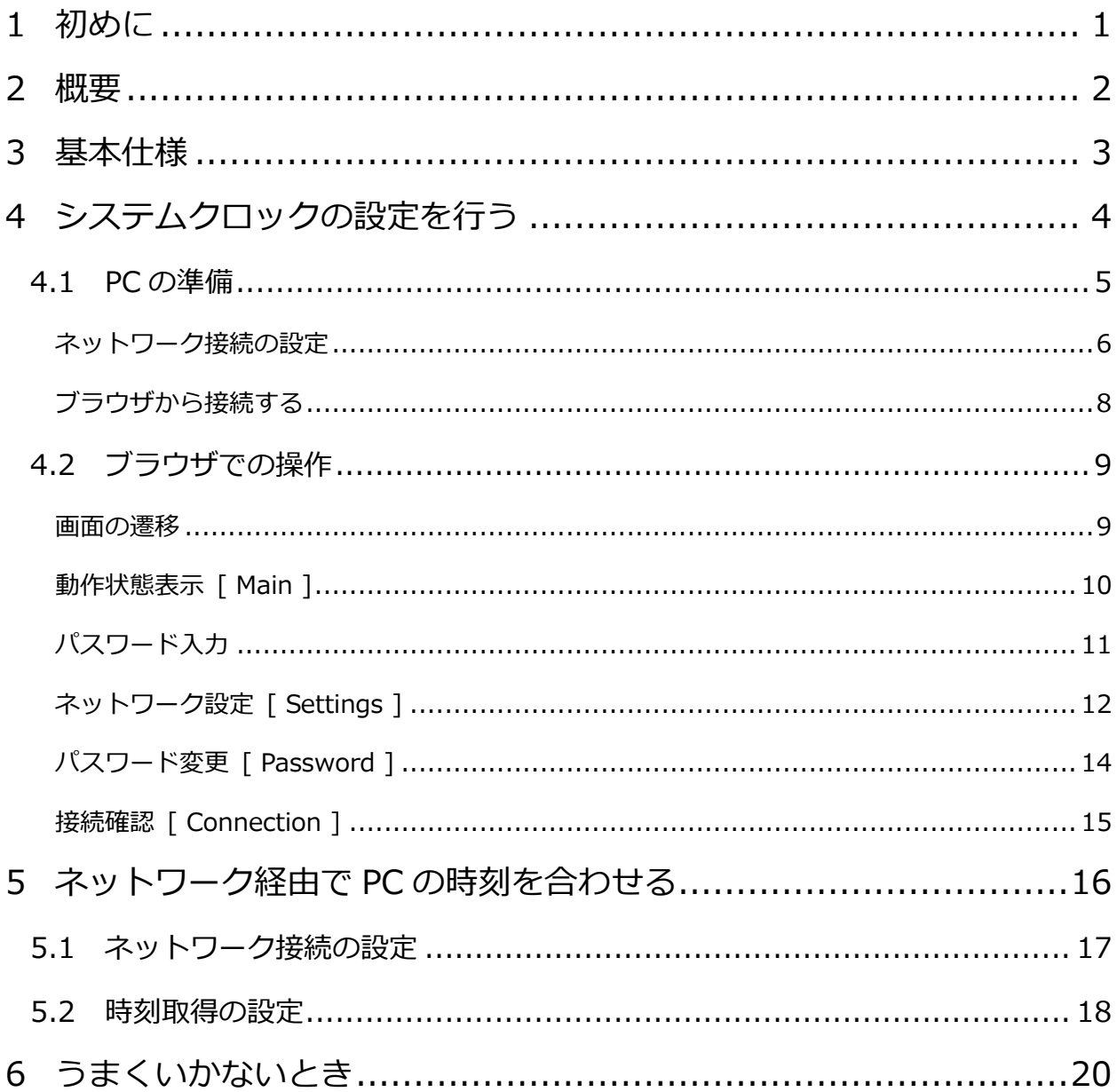

# 1 初めに

本書は、タイムサーバー機能付きシステムクロックのネットワーク設定方法について記 載します。

製品の性格上、ネットワーク、PC の知識を必要とします。 不適切な設定を⾏った場合、ネットワーク接続された別の機器でも通信できなくなる場 合があります。

接続方法により 本書記載範囲の他、通信路上の機器への設定を必要とする場合があります。 ネットワーク管理者にご確認ください。

また、トラブル時は、本書と合わせて、システムクロック本体に添付の取説を確認くだ さい。

Windows では、設定の呼び出しに複数の方法があります。また、自動的なアップデート により操作手順が変更になる場合があります。 本書では、Windows10 バージョン 1909 を元に記述しています。詳しくは Microsoft 社の資料を確認ください。

## 2 概要

タイムサーバー機能付きシステムクロックは、 SNTP(Simple Network Time Protocol)に対応しています。

GNSS 等から得た正確な時刻を、 ネットワークを通して SNTP/NTP クライアント機能を持つ機器へ送ることができます。

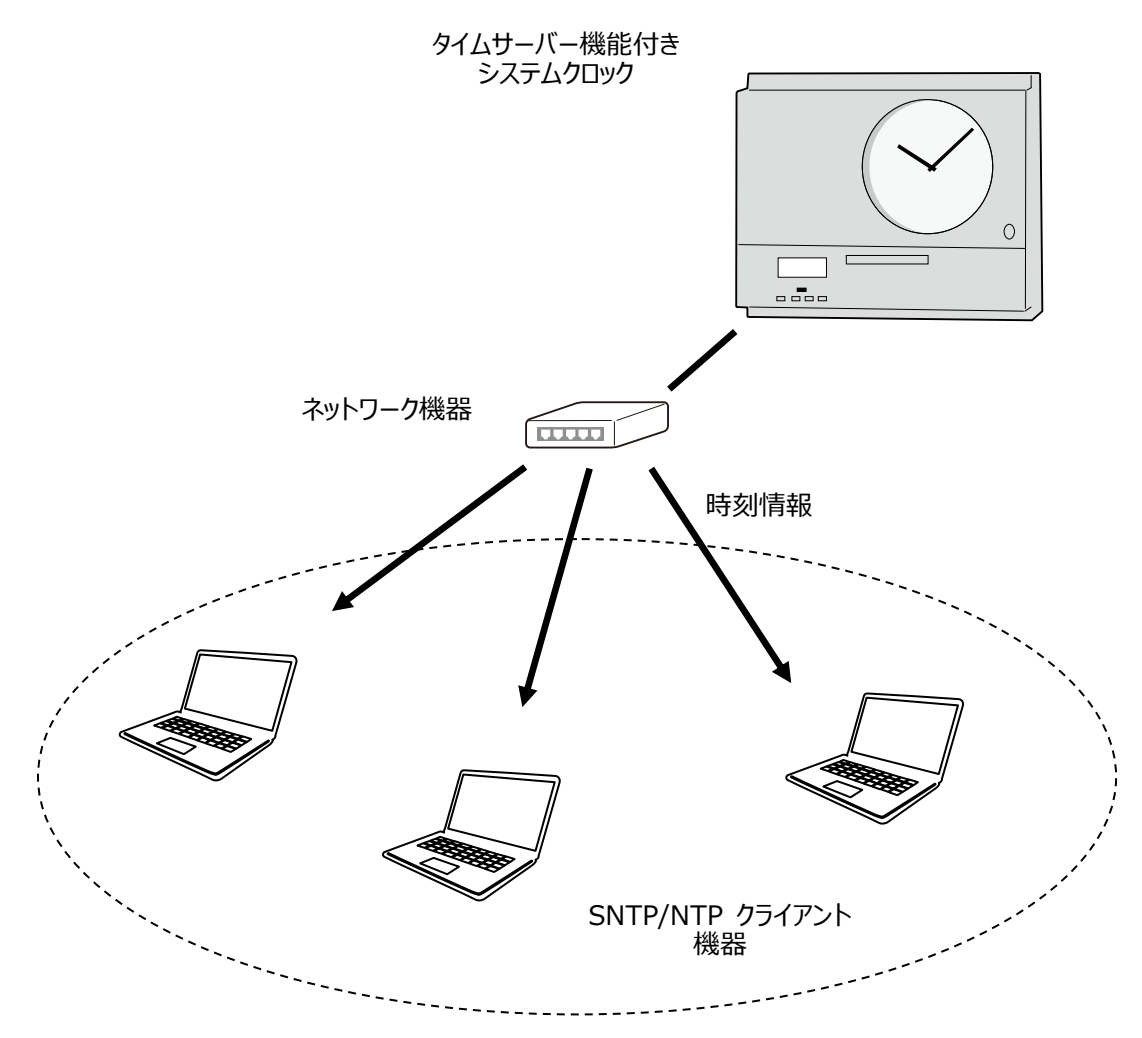

本機能は、システムクロックでの付加機能として小規模ネットワークでの運用を想定し、 SNMP(Simple Network Management Protocol)などの監視機能は持ちません。 大規模ネットワークでの運用の場合には、専用のタイムサーバー機器を検討ください。

# 3 基本仕様

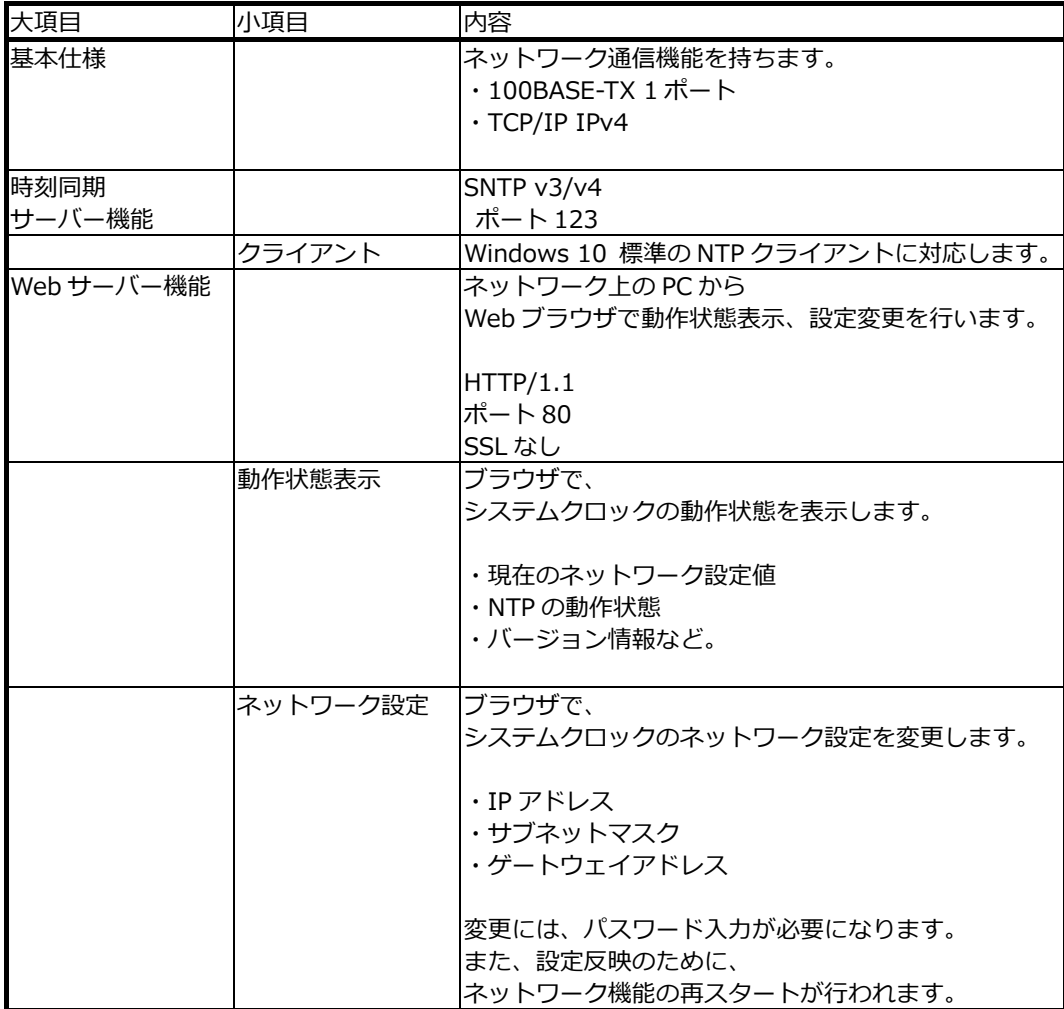

# 4 システムクロックの設定を行う

システムクロックがネットワーク上で通信できるように設定を⾏います。 ネットワーク接続できる Windows PC を準備する必要があります。

ネットワーク上での影響を防ぐため、

システムクロック、PC 一台だけで通信できる様にしてください。

PC マイン アイランステムクロック

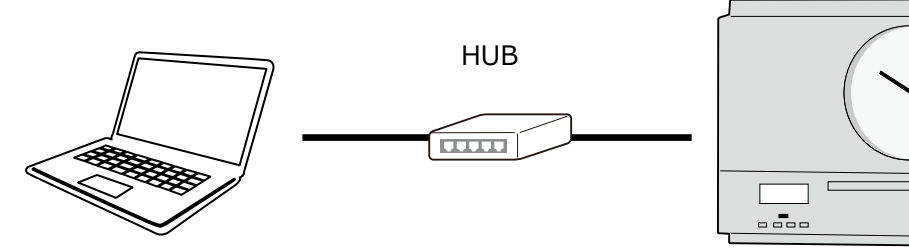

192.168.0.10 255.255.255.0 192.168.0.100

255.255.255.0

 $\Omega$ 

\*本章の記述は、上記の設定にする場合です。

システムクロックの出荷時設定は以下の通りです。

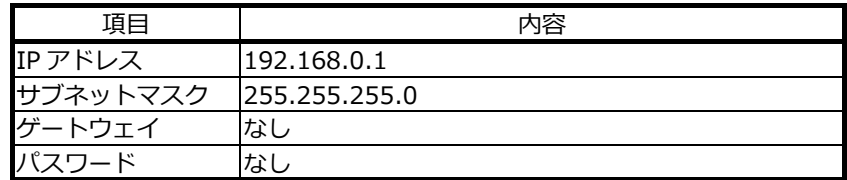

タイムサーバー機能は、ディフォルトで動作を開始します。

上記のまま使用する場合、

システムクロックの設定を⾏う必要はありません。 5 章 [ネットワーク経由で PC の時刻を合わせる] に進んでください。

#### 4.1 PC の準備

システムクロックと通信するために、PC のネットワーク設定を行う必要があります。

設定画面を呼び出すには、いくつかの⽅法があります。 以下は一例です。

「Windows の設定」/ 「ネットワークとインターネット」/ 「イーサネット」/ 「ネットワークと共有センター」/ 「接続」

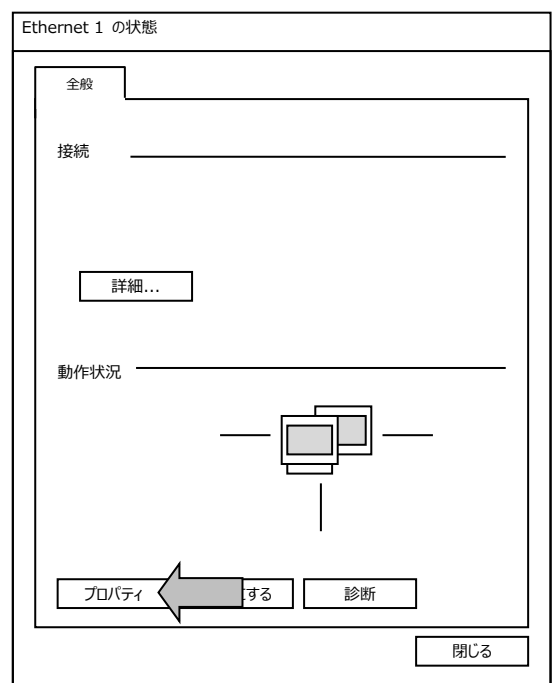

「プロパティ」で設定画面に入ります。

ネットワーク接続の設定

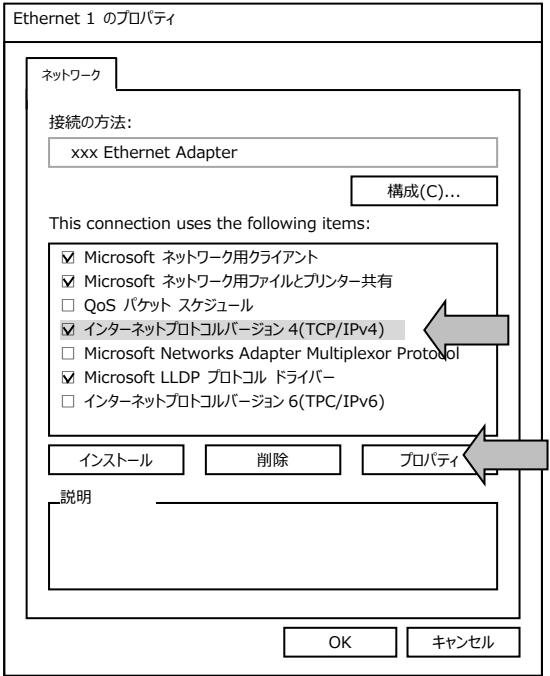

 [インターネットプロトコルバージョン 4 ( TCP/IPv4 ) ] をクリックして選択状態にし、 [プロパティ] をクリックします。

項目にチェックがないときは、チェックを入れてください。

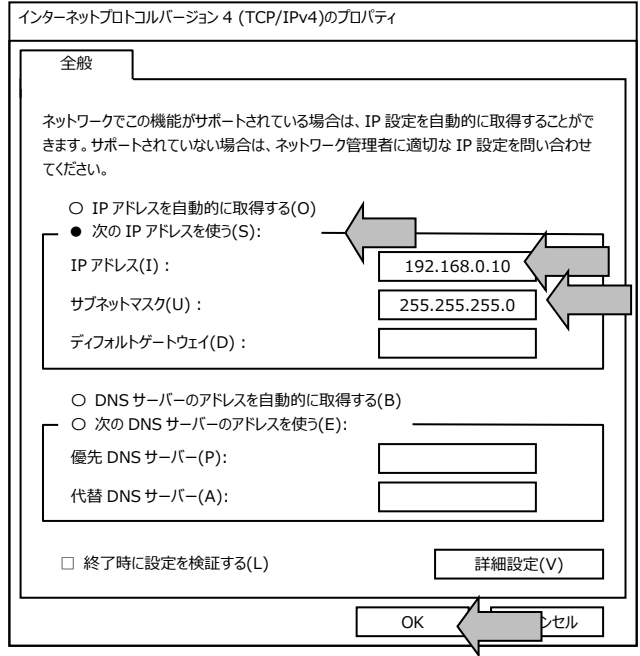

- **●** [次の IP アドレスを使う] をチェックします。
- **●** [IP アドレス]を入力します。(ここでは、 192.168.0.10)
- [サブネットマスク]を入力します。(ここでは、255.255.255.0)

IP アドレスは、システムクロックと重複しない値にします。

入力が終わったら、[OK] をクリックして確定します。

## ブラウザから接続する

Microsoft Edge / Chrome などのブラウザを起動します。

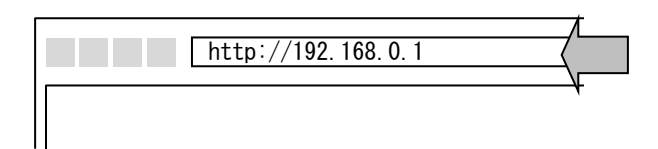

URL にシステムクロックの IP アドレス [ http://192.168.0.1 ]を⼊⼒して確定します。

システムクロックへの接続が成功すると、以下の表示になります。 (表示内容は例です)

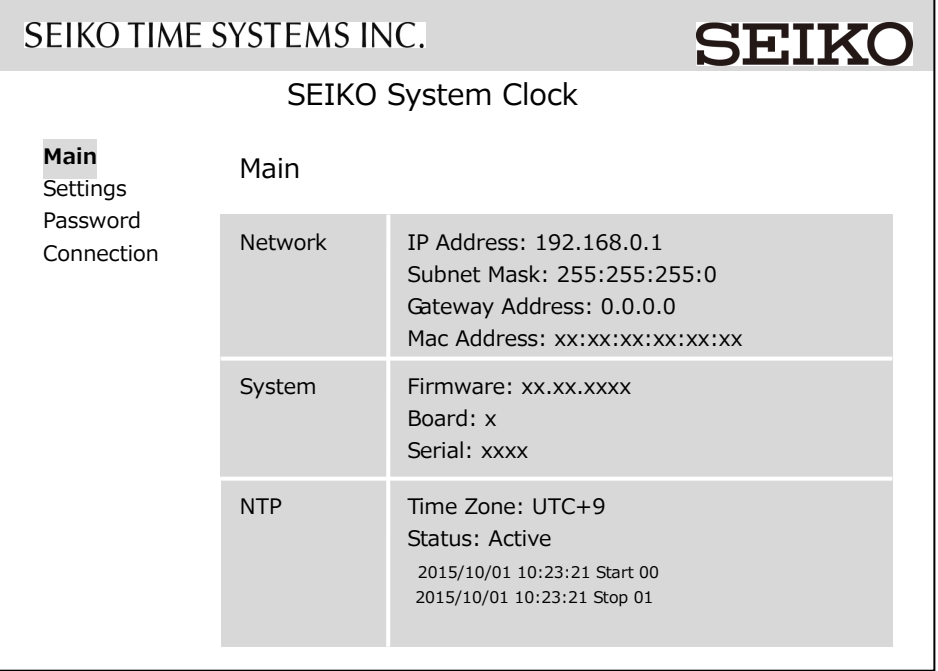

ブラウザには、過去の履歴を保持して、通信を減らす仕組みがあります。

1台の PC を使用して、複数のシステムクロックの設定を行った場合、 ネットワーク設定がシステムクロックに反映されない場合があります。

お使いのプラウザの「更新」もしくは、「履歴のクリア」をお試しください。

### 4.2 ブラウザでの操作

ブラウザ上で、必要な設定値を⼊⼒していきます。

#### 画面の遷移

ブラウザ画面の遷移を示します。

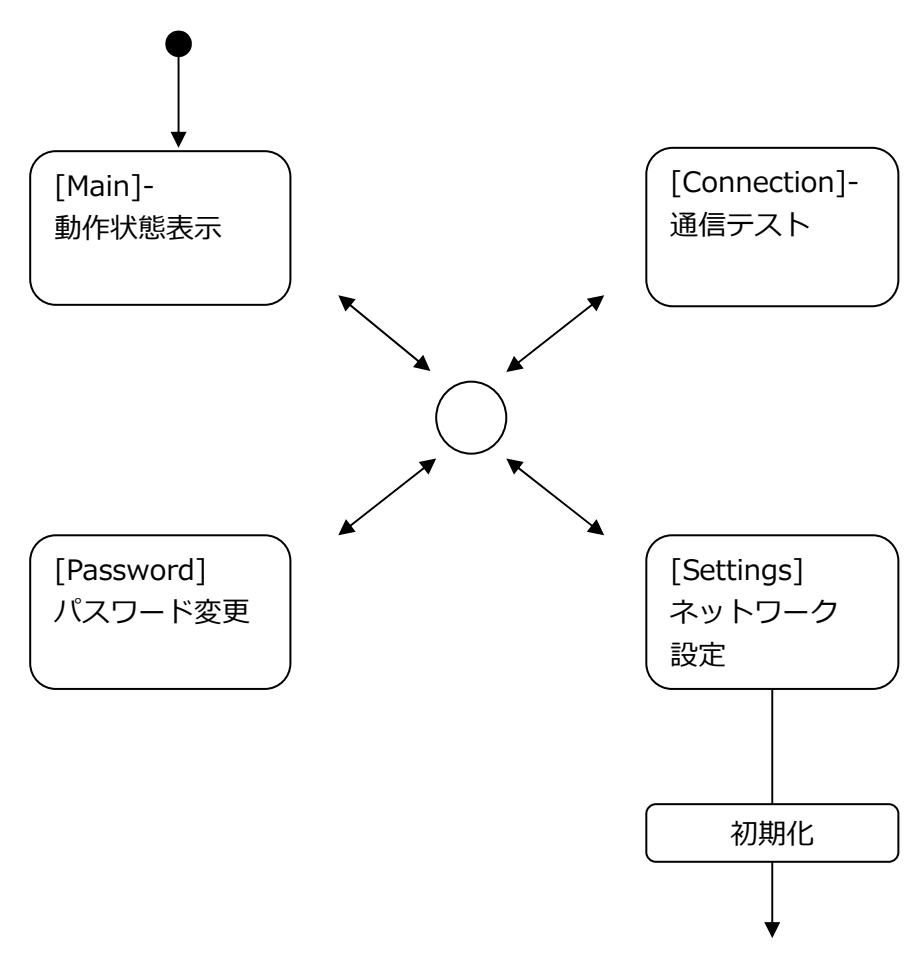

- メニュー項目一覧があり、どの画面にも相互に移動できます。
- 「動作状態表示」から、他の画面に移動する場合には、 パスワードのチェックがあります。
- 「ネットワーク設定」を行うと、ネットワーク設定反映のため、 一時的にネットワーク機能が停止(初期化)します。

### 動作状態表示 [ Main ]

ブラウザから接続すると、 現在のネットワーク設定と動作状態を示す画面になります。

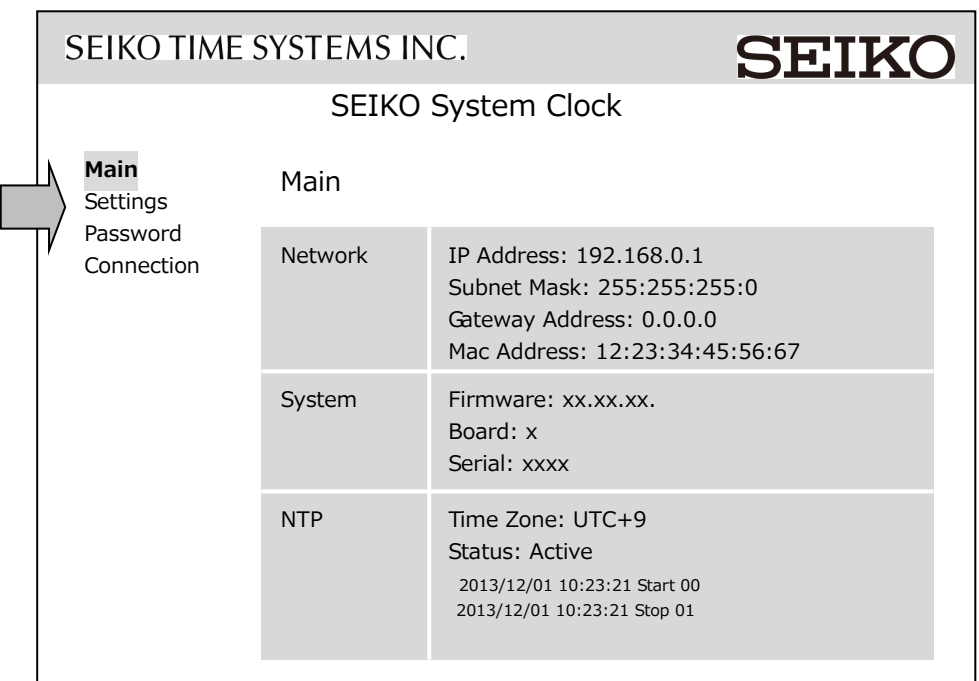

Network: 現在のネットワーク設定値を表示します。 System︓ ファームウェア、基板のバージョン情報を表示します。 NTP: タイムサーバー機能の動作状態と、時差情報を表示します。

左側に画面移動のためのメニューがあります。 [ Settings ] をクリックします。

## パスワード入力

パスワードを確認するための画面がでますので、 [ Set ] をクリックします。

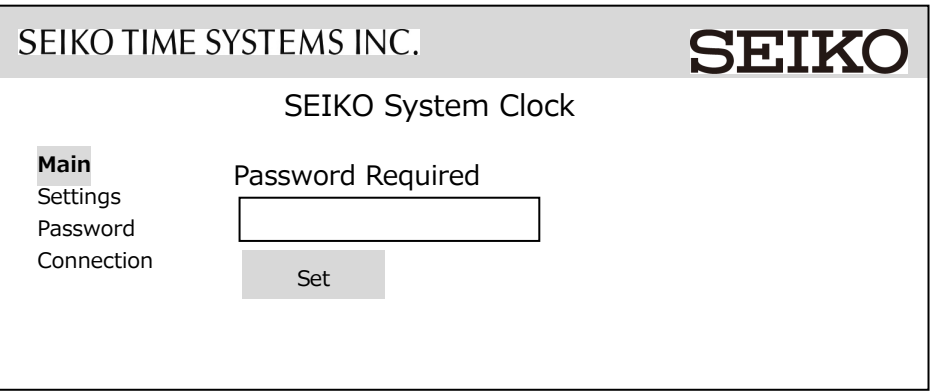

後述の パスワード変更 [ Password ] 画面で、パスワードを設定した場合には、 設定したパスワードを⼊⼒してください。

### ネットワーク設定 [ Settings ]

パスワードが正しいと、入力画面になります。

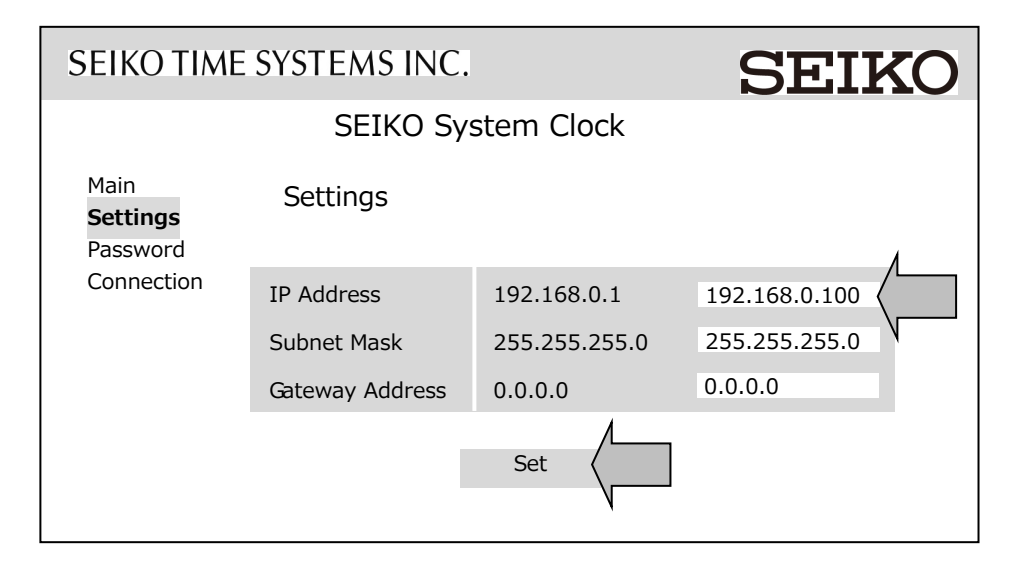

現在の値が表示されるので、修正します。 ここでは、 [ 192.168.0.1 ] -> [ 192.168.0.100 ] にしています。

一度確認の画面が出た後、以下の表示になります。

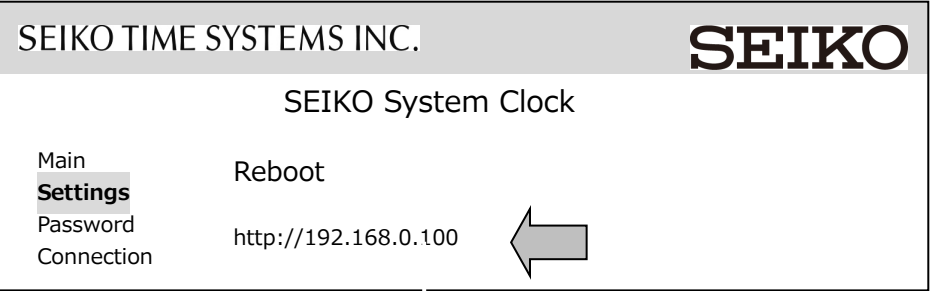

ネットワーク機能を変更するため、一時的に接続できなくなります。 (時計機能は止まりません)

30 秒程度待ち、 画面上 [ http://192.168.0.100 ] 部分をクリックします。 動作状態表示 になります。

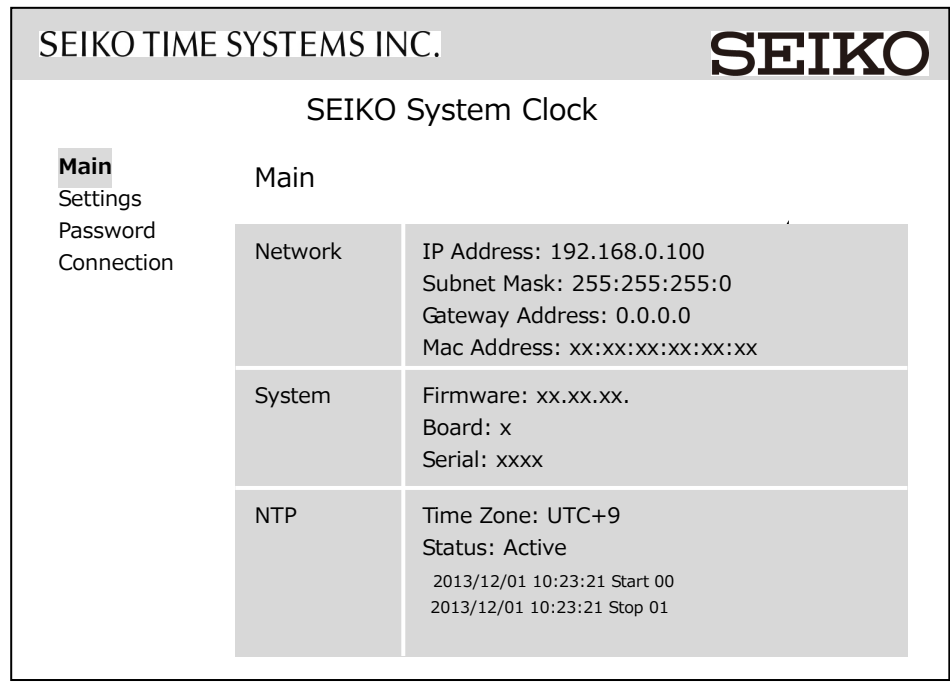

Network に表示される内容が、 ⼊⼒した値になっていることを確認します。

設定値によっては、PC のネットワーク設定も設定し直す必要があります。 この例の場合、 システムクロックを [192.168.0.1] → [192.168.1.100 ]にした場合には、 PC も [192.168.0.10 ] → [192.168.1.10 ] にする必要があります。

### パスワード変更 [ Password ]

ネットワーク上の他の PC から、ネットワーク設定を変更されない様、 パスワードを設定します。 パスワードは忘れないようにしてください。

[ Password ]を選択すると、

現在のパスワード 新しく設定するパスワード 確認用の新しく設定するパスワード

を⼊⼒する表示になります。

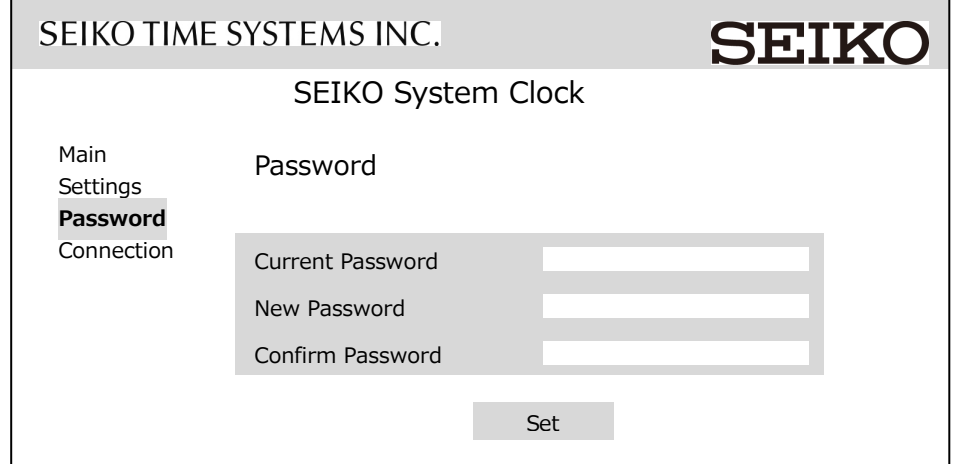

入力確認後、[ Set ] をクリックします。

パスワードは、英数字(A〜Z、a〜z、0〜9)、最大 20 文字になります。

## 接続確認 [ Connection ]

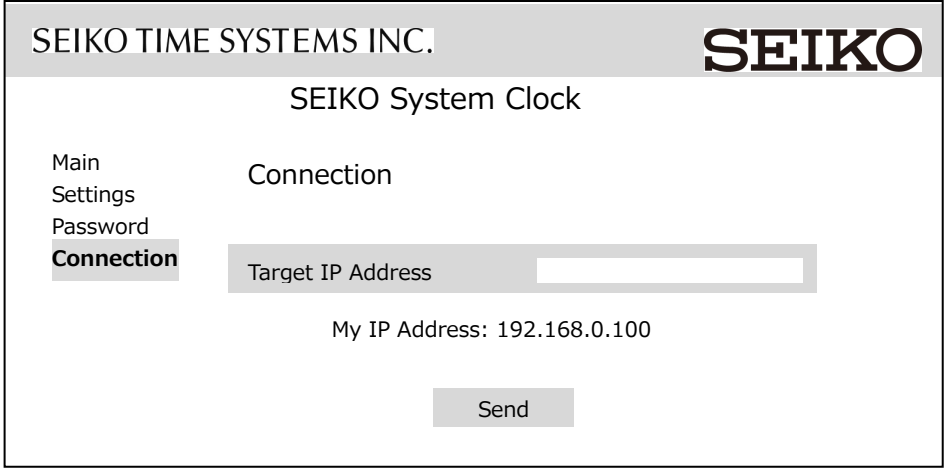

システムクロックから、ネットワーク上の機器と通信ができるかを確認します。

対象の IP アドレスを入力後、[ Send ]をクリックします。

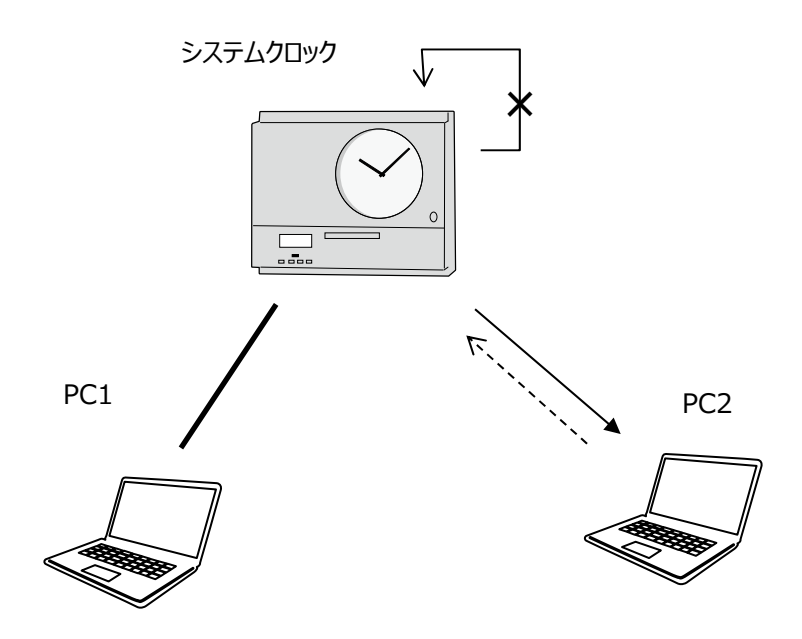

PC1 からシステムクロックに対して操作をしているとき、 システムクロックから PC2 への接続確認になります。 **システムクロックから PC1 へも同様に行えます。** システムクロック自身への接続は失敗します。

\*PC での [ Ping ]に相当します。 PC 側で、使用できるよう (応答するよう)に設定されている必要があります。

# 5 ネットワーク経由で PC の時刻を合わせる

PC に対して時刻同期を行う様に設定します。

必ずシステムクロックの時刻を合わせてから同期を⾏ってください。

PC 以外の場合、SNTP もしくは NTP クライアント機能を持つ機器が必要になります。 NTP の規格にはいくつかのオプションがあります。 NTP 対応をうたう機器でも必ず接続できるわけではありません。

#### 5.1 ネットワーク接続の設定

4章の [ ネットワーク接続の設定 ] に従って、ネットワークの設定を行ってください。 時刻同期を⾏うすべての PC で必要になります。

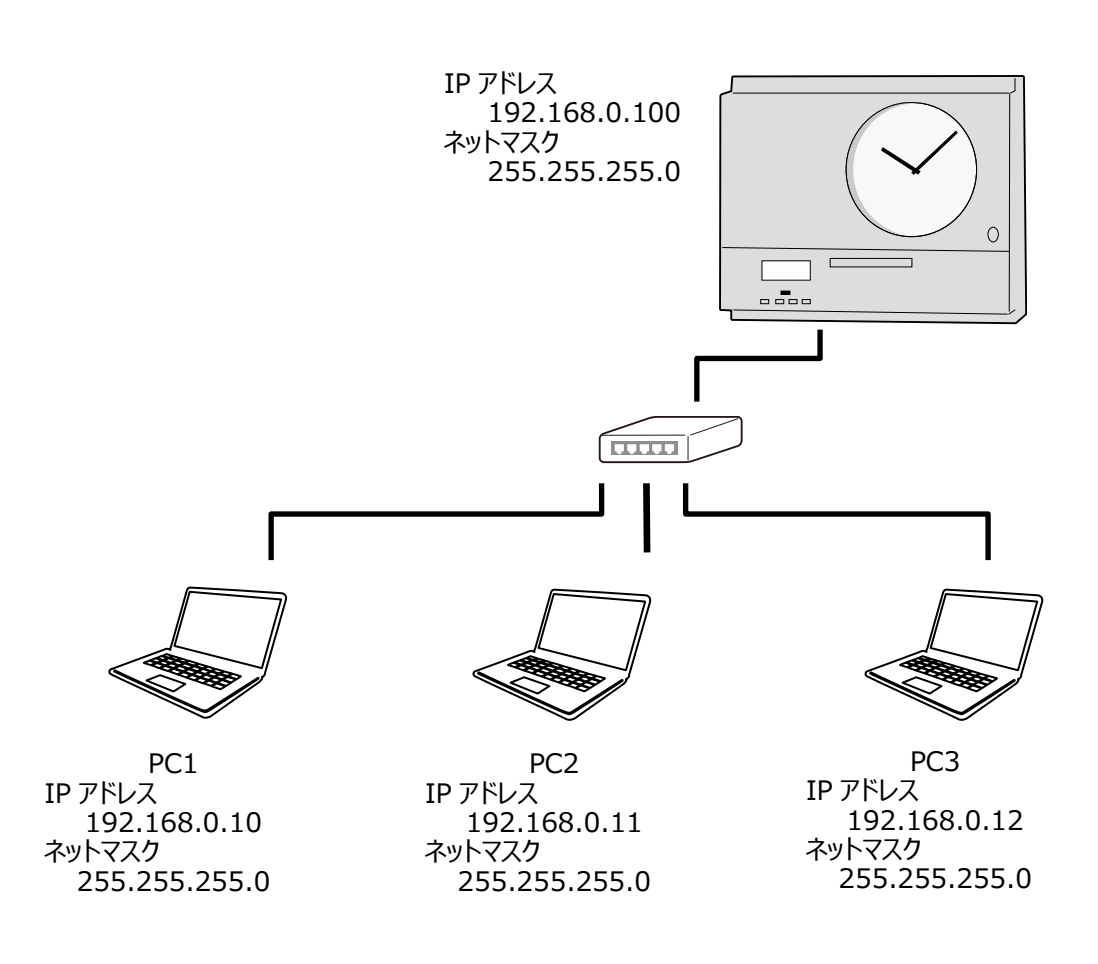

上の例では、PC1 は前章でシステムクロックの設定に使用した場合です。 [ネットワーク接続の設定] は PC2/ PC3 に行うことになります。

#### 5.2 時刻取得の設定

ネットワークの設定ができたら、時刻を取得する設定を⾏います。 以下は一例です。

「Windows の設定」/ 「時刻と言語」/ 「日付と時刻」/ 「別のタイムゾーンの時計を追加する」/ 「インターネット時刻」

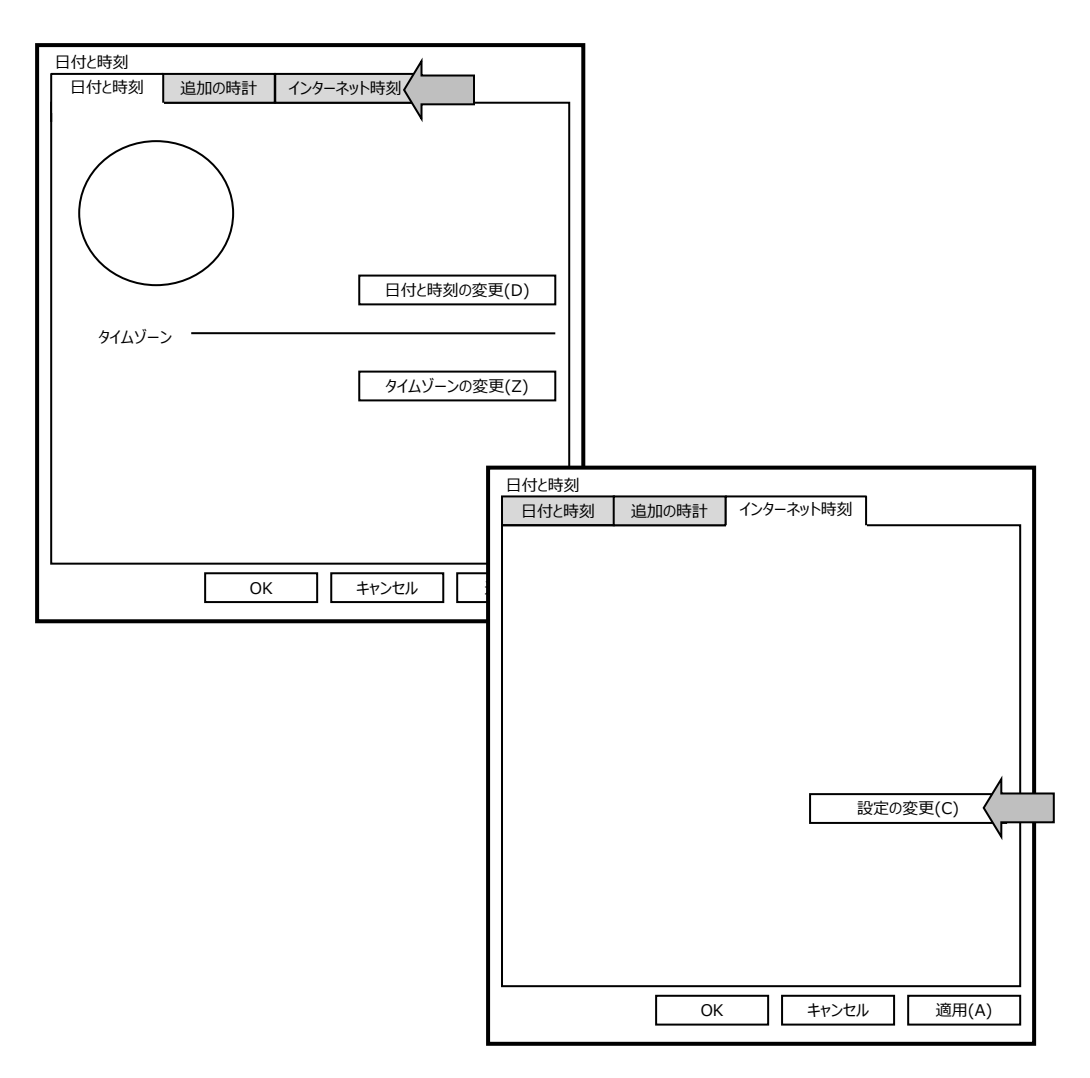

ネットワーク上で管理されている場合、[インターネット時計] が出ない場合があります。 この場合にはネットワーク管理者に問い合わせてください。

さらに、「設定の変更」をクリックします。

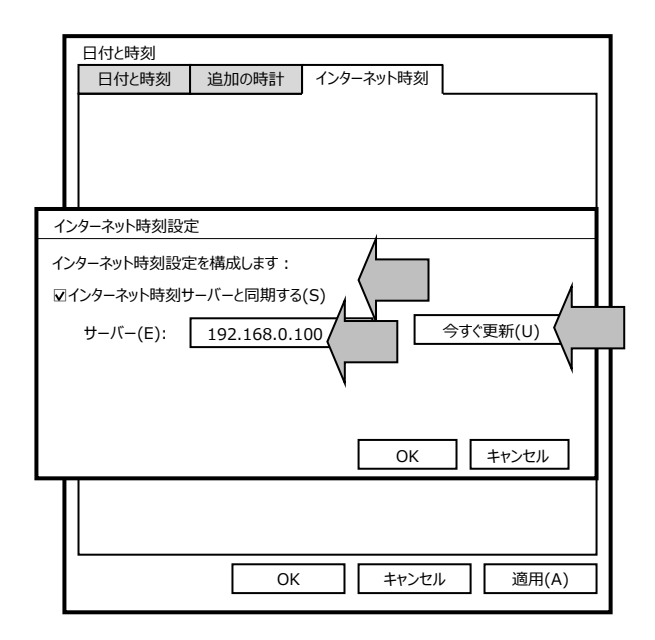

PC の設定で操作が禁止されている場合があります、 画面が出ない場合には、管理者に問い合わせてください。

- 「インターネット時刻サーバーと同期する」をチェックします。
- 「サーバー」に、システムクロックの IP アドレスを入力します。
- 「今すぐ更新」をクリックします。

即座に結果の報告がでます。

数回試してみて「失敗しました」のメッセージが続く場合には、 エラー内容に従って、設定を⾒直してください。

成功したら [OK]をクリックして、画面を閉じてください。 以後は、 PC から周期的にシステムクロックへ通信して、時刻の同期が行われるようになります。

# 6 うまくいかないとき

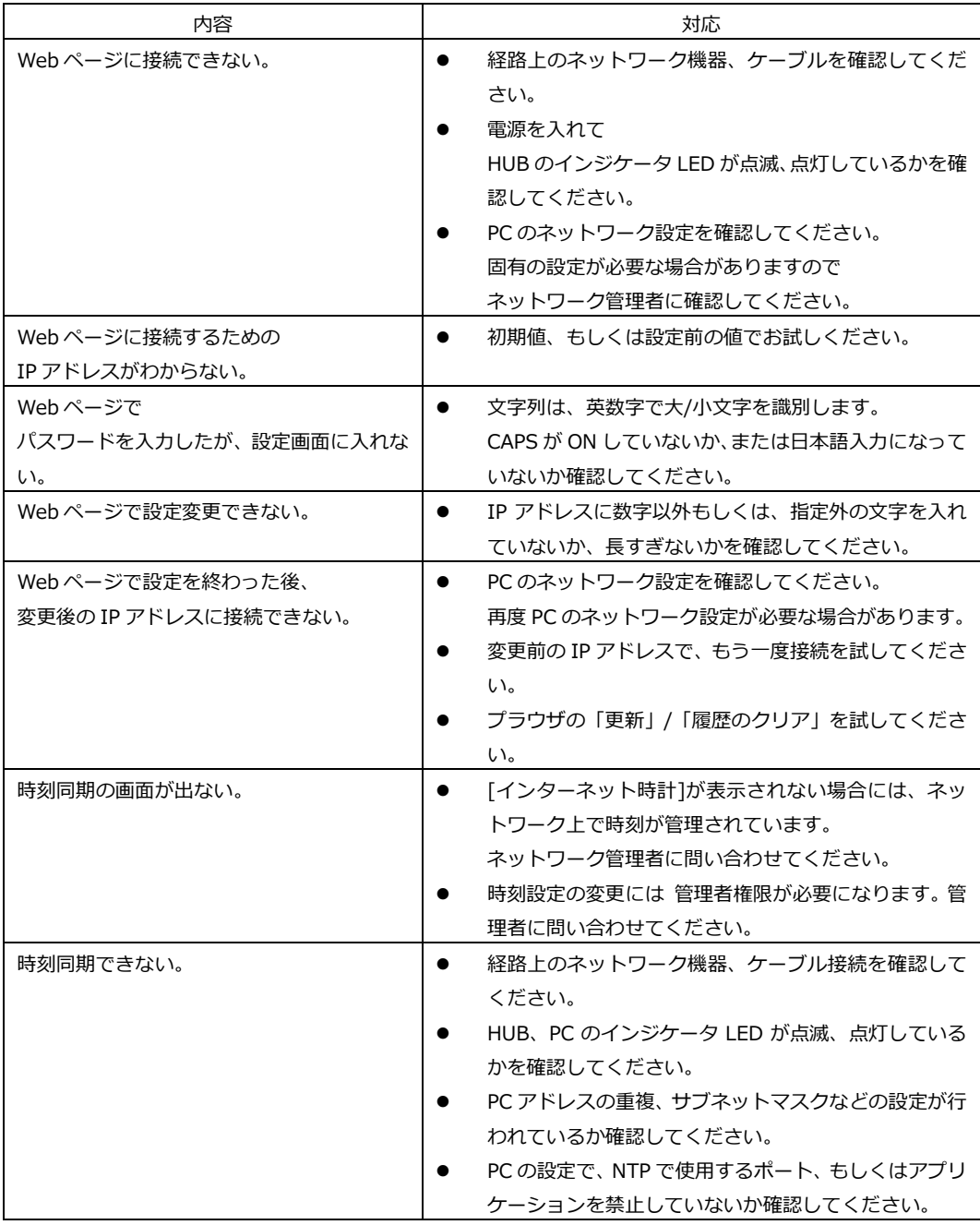

本書のほか、本体添付の取説も参照ください。

当製品に関するお問い合わせおよび修理依頼は、お買い上げいただいた販売 店もしくは下記へご連絡ください。

セイコータイムシステム株式会社

![](_page_23_Picture_53.jpeg)

セイコータイムシステム株式会社

URL https://www.seiko-sts.co.jp